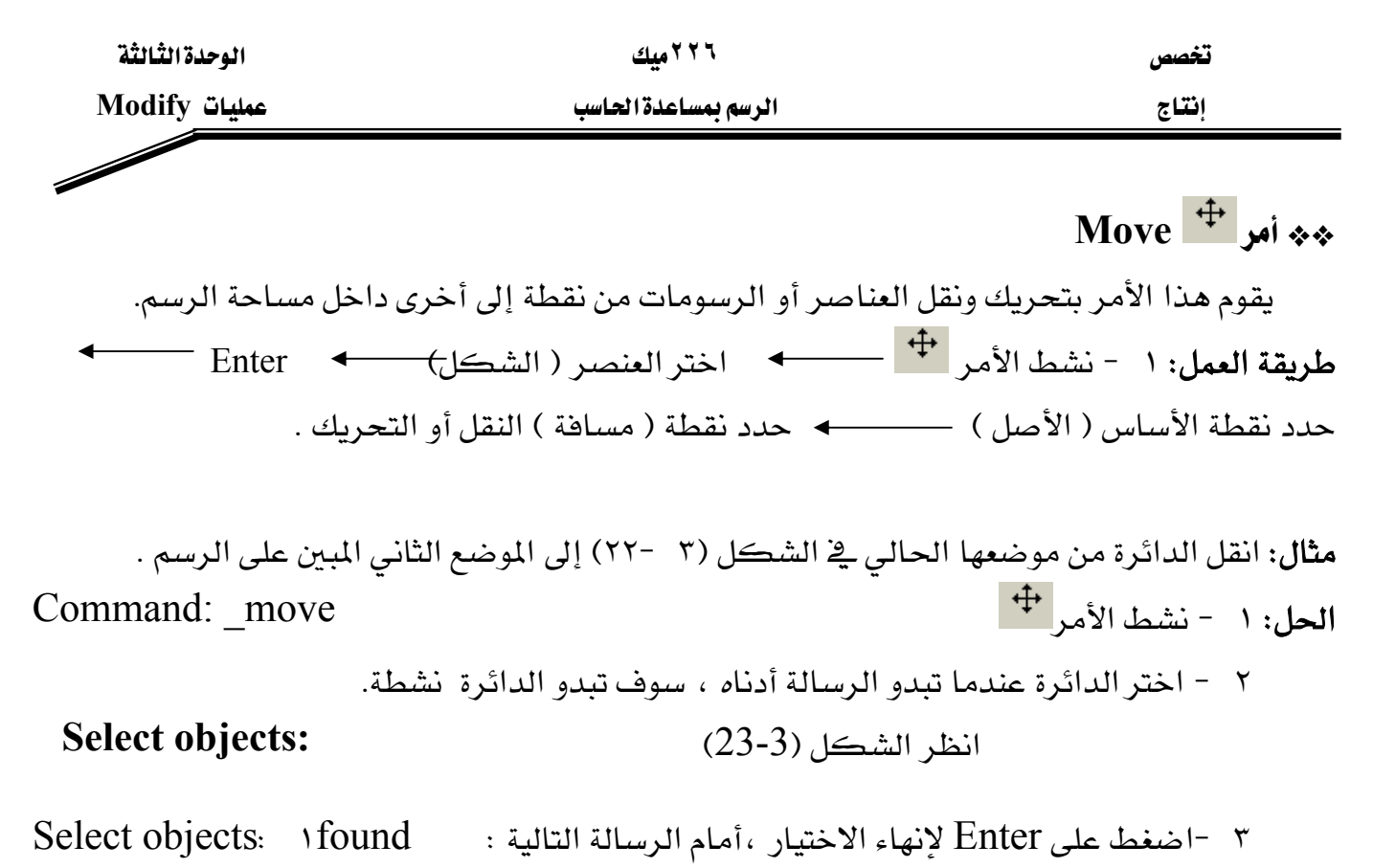

٤ - حدد نقطة الأساس لنقل الدائرة وليكن مركزها ، عندما تبدو الرسالة التالية : Specify base point or displacement:  $(5.75 + 1.75)$ انظر الشكل (٢٤- ٣)

٥ - حدد النقطة الثانية ( أو مسافة التحريك ) ، وليكن منتصف خط شكل (٣ -٢٥). <use first point as displacement>: Specify second point of displacement or ٦ - اضغط على Esc لإنهاء الأمر ، سوف يبدو الرسم كما ﴾ الشكل (٣ -٢٦).

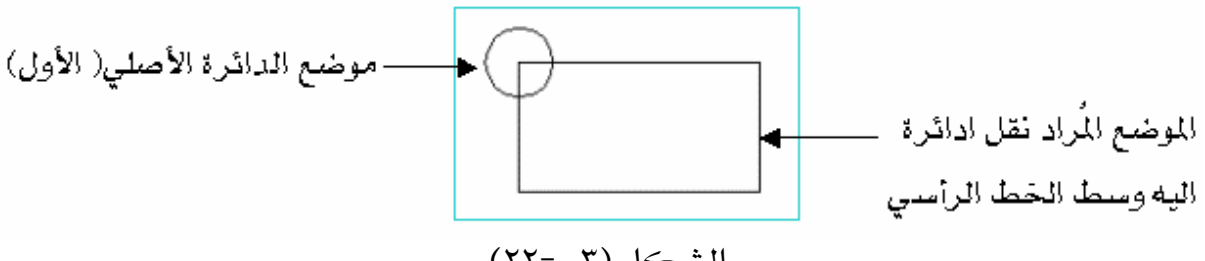

 $(5 - 5)$ الشكل

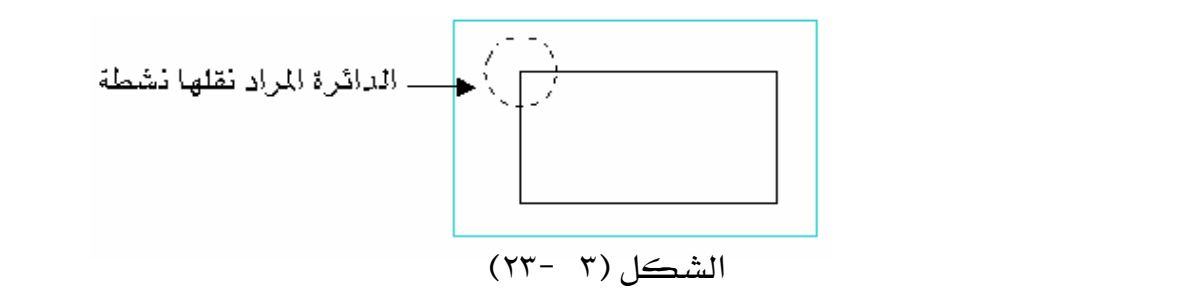